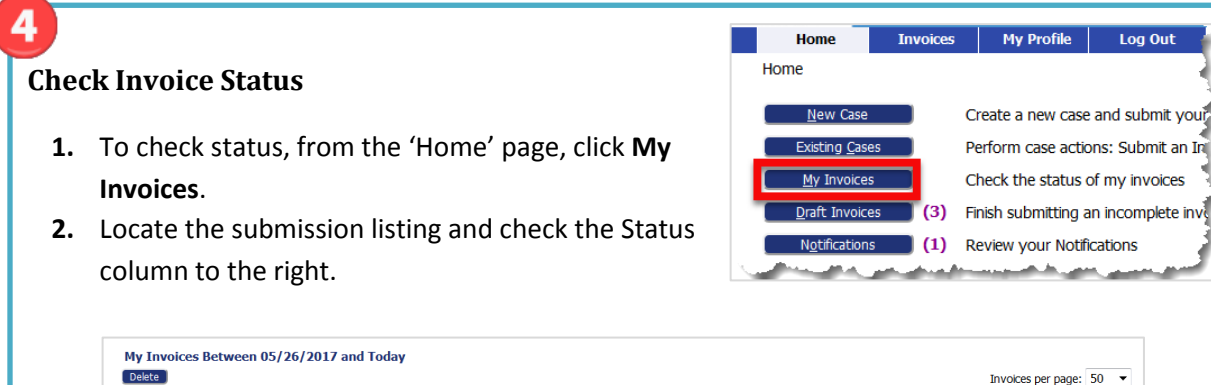

### **Access Date Stamped Documents**

 $\Box$   $\boxplus$  3221

Case Title

**1.** To access stamped documents, from the Home page, click the **Existing Case** button.

Invoice Case # v Date Submitted

05-26-2017 02:04:33 PM Attorney PDF Invoice

Hartford Regional Children's Probate Cour

Existing Cases

**2.** On the "Cases" page, enter the case number, including hyphens, and click **History** or find the case in the list of previously submitted invoices and click the "Case Number" hyperlink for the listing.

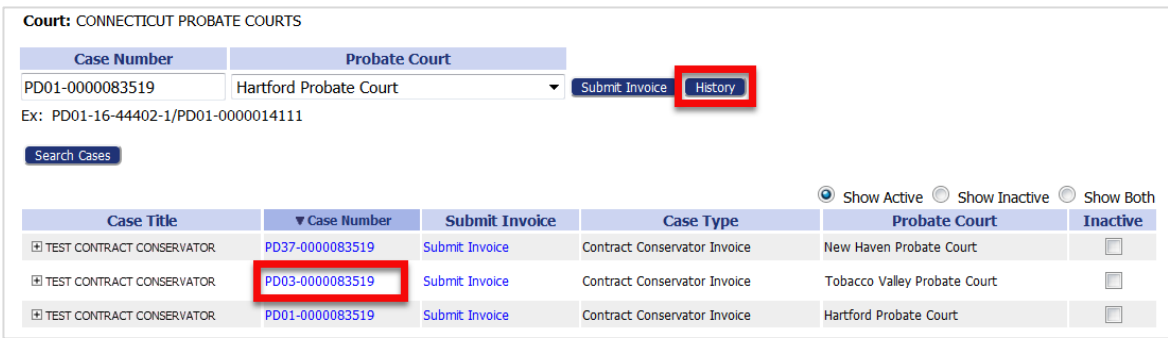

## **Quick Guide – Contract Conservator (https://go.tybera.net/ct)**

#### **Request Account**

- **1.** Click **Request Account** on 'Login' page.
- **2.** Create Profile (State of CT Vendor # Requirement)
- **3. Login** (After approval of Account)

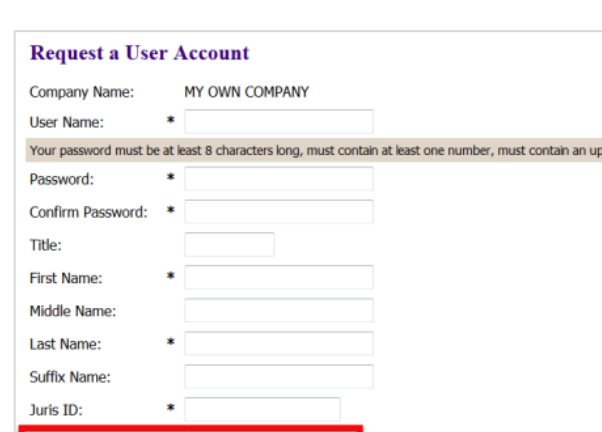

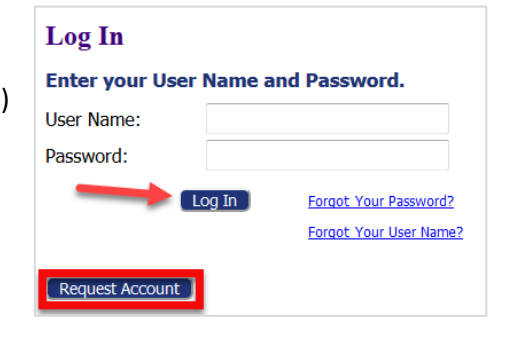

# 2

**Vendor Number** 

 **Entering an Invoice - New Case**

- **1.** Click the **New Case** button **All Select the correct Case Type.**
- **2.** Select the correct court from the dropdown, and click **Next** to move forward.

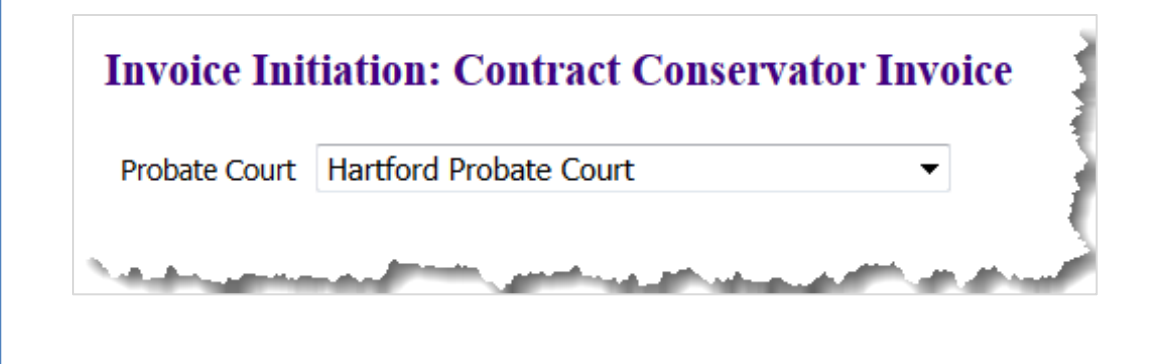

### **Entering an Invoice - New Case (cont.)**

- **3.** Add Invoice Use the Document Type dropdown to select the Contract Invoice, and click **Add**.
	- Fill in required form information.

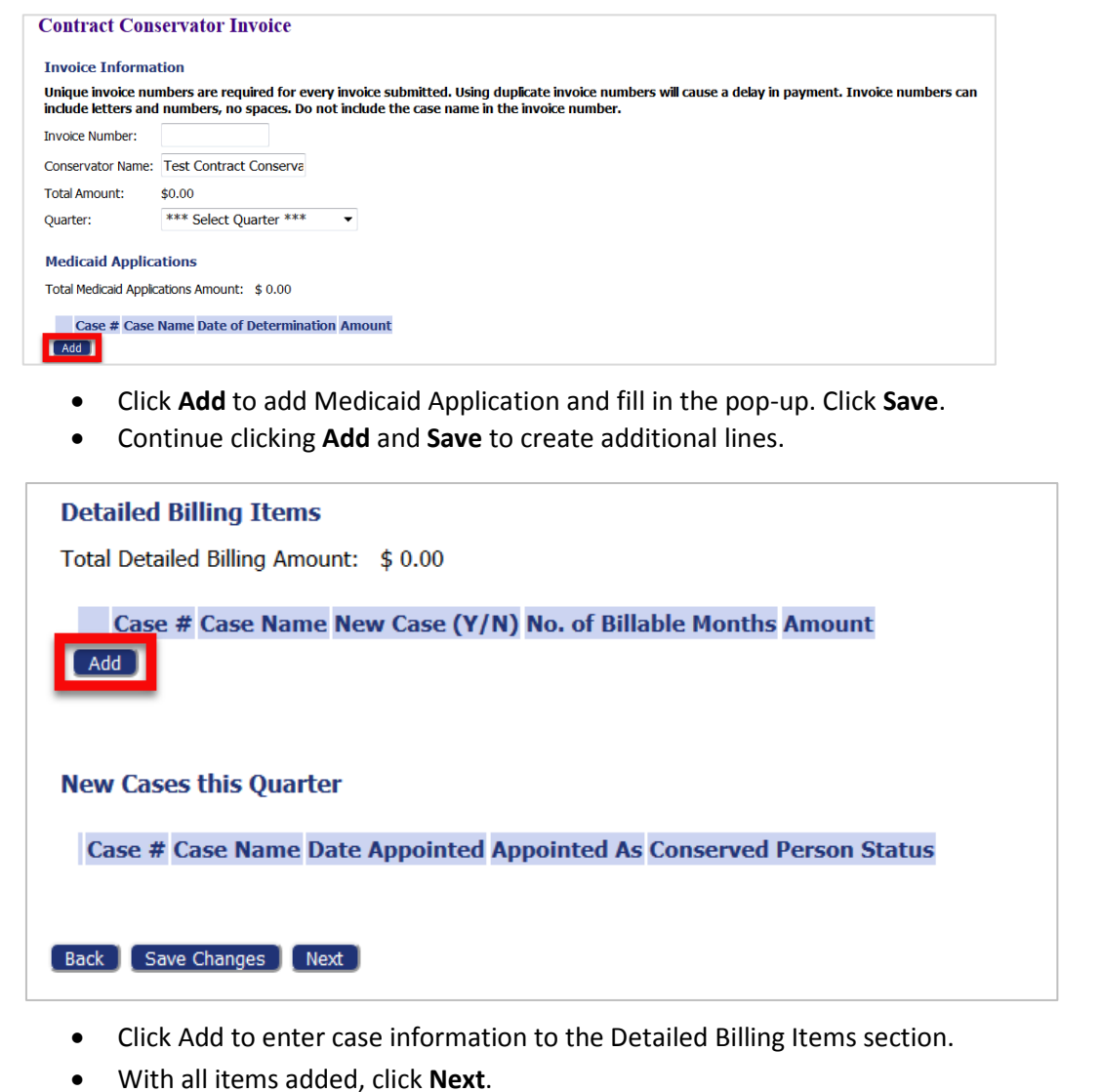

With all documents added, again, click **Next** on the 'Add a Document' page.

#### **Entering an Invoice – New Case (cont.)**

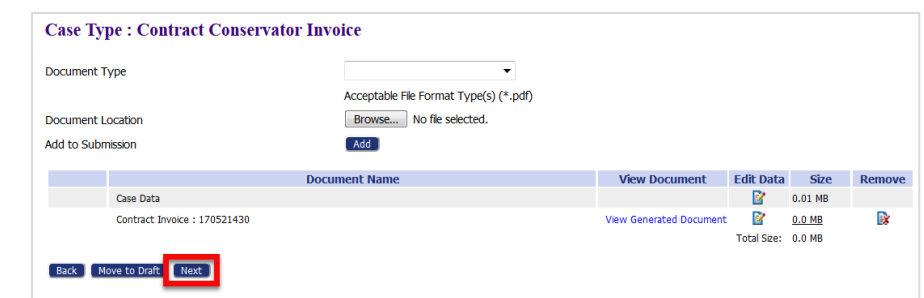

**4.** Review and Submit

- Review information displayed to verify all is correct.
- If necessary, add a note to the Probate Court Clerk.
- Click **Submit Invoice** and attest to compliance with Memorandum of Agreement between PCA and Contractor.

# **Entering an Invoice - Existing Case**

- **1.** Click the **Existing Case** button.
- **2.** On the "Cases" page, enter the case is case number, including hyphens, and click **Submit Invoice** or find the case in the list of previously

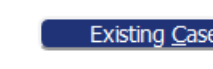

submitted invoices and click the "Submit Invoice" hyperlink for the listing.

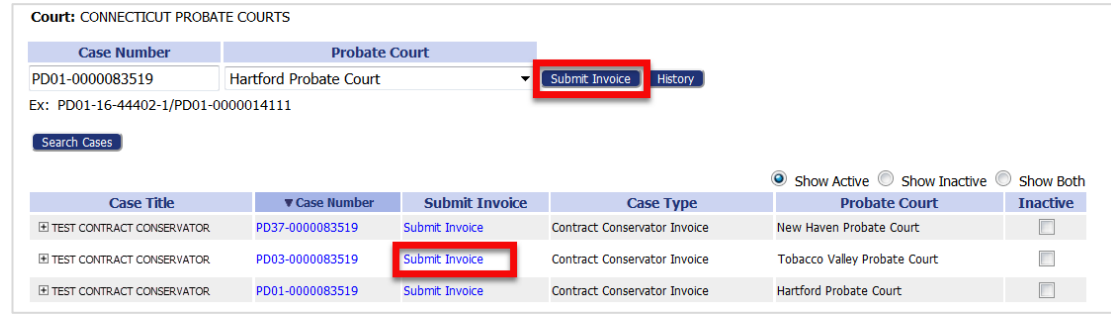

**3.** From the Add a Document page, the process is the same as the New Case process above.